# Network Settings

# SETTING UP YOUR RECORDER FOR THE FIRST TIME

- 1. Plug the supplied power cord into the recorder. Do NOT connect the plug to a power source at this time.
- 2. Connect the network cable intended for remote connections to the Client NIC.

- 3. Connect the supplied **keyboard** and **mouse** using the USB ports.
- 4. Connect a **monitor** using the HDMI® or VGA port.

This guide will assist you with the initial setup of your cloud managed appliance and recording software. This guide includes hardware setup, software setup, network configuration, and connecting your appliance to the Web Services Portal.

- 5. Connect the **cameras** to PoE ports, or the external camera network.
- 6. Connect the **power cord** to a power source, and then turn the recorder ON.
- 7. Log in to the Apex Server recorder using the default credentials: **Username:** admin **Password**: 1234
- 8. Follow the **Setup Wizard** to complete basic setup of your system.

#### (Gateway and DNS blank)

**Cambra 2018.** Camera Communication), 192.168.50.11-26 (Reserved for

# ME-SERIES CLOUD MANAGED APPLIANCE QUICK START GUIDE

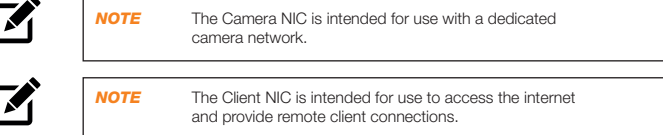

Copyright ©2019 OpenEye. All Rights Reserved. Information contained in this document is subject to change without prior notice. OpenEye does its best to provide accurate information but cannot be held responsible for typos or mistakes.

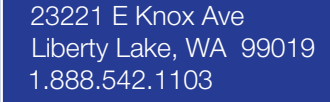

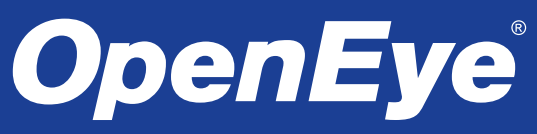

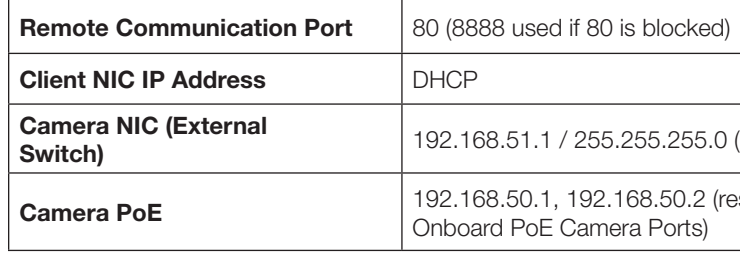

- 1. Click **Settings**  $\mathbb{S}$ , and then click User Groups.
- 2. In the row of your desired User Group, click **Edit**.

- 1. Click the **Company Account** appropriate to your desired User.
- 2. Click **User Management**, and then click **User Groups**.
- 3. Click **Edit** in the row of the desired **User Group**.
- 4. Click the **Recorders tab**.

**M** 

- 5. To add recorder access, click **Add Recorder**, select the appropriate recorders, and then click **Save**.
- 6. Click **Remove** in the row of the recorder you want to remove.

Modifying Recorder Access

#### Managing User Permissions

User permissions are managed via assignment of individual users to User Groups. User Groups are classifications which grant users permissions to access various aspects of a Channel Partner or Customer Account. User and User Group Management should always be performed through OWS.

Three default permission levels are available:

Default user group permissions cannot be edited. Creating a new user group will allow customization of available permissions.

- **User** Basic Live View, Search, and Clip Share functionality. **Super User** – Live View, Search, Clip Sharing, Editing, Deleting, and Recorder Management.
- **Admin** All permissions, including full administrative access and the ability to manage Users and User Groups.

 $\mathbb{Z}$ 

#### Adding a User to a Group

#### Adding a Group to a User

- 1. Log in to your OWS account using a web browser using your registered **Username** and **Password**.
- 2. Click **Settings**  $\ddot{\mathbf{e}}$ , then click User Groups.
- 3. In the row of your desired User Group, click **Edit**.
- 4. Click **Users**, and then click **Add User**.
- 5. Select the user you want to add to the User Group, and then click **Save**.

〆

- 1. Log in to your OWS account using a web browser using your registered **Username** and **Password**.
- 2. Click **Settings**  $\ddot{\mathbf{e}}$ , then click Users.
- 3. Click **Edit** next to the desired user.

**OpenEye** 

- 4. Click **Group Membership**, and then click A**dd User to User Group**.
- 5. Select the **User Groups** you want to include the user in, and then click **Save**.

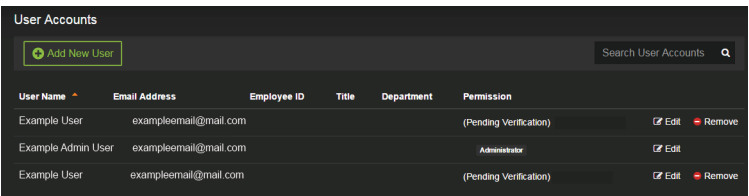

Removing a User from a Group

3. On the Users tab, click the X next to the user to be removed. Adding a New User Group

- 1. Log in to your OWS account using a web browser using your registered **Username** and **Password**.
- 2. Click **Settings**  $\mathbb{Z}$ , and then click **User Groups**.
- 3. Click **Edit** next to the desired User Group.
- 4. Click one of the following and edit the desired permission:
	- **Web Services Permissions** These permissions pertain to Video Clips, User Management, Recorders, Alerts, and Reports from the OWS website.
	- **Recorder Permissions** All Live view, Web Services, and Setup functions available through the Thin Client, Mobile, and Command Station applications.
	- **Command Station Permissions** View and Manage Shared Camera layouts for Command Station.

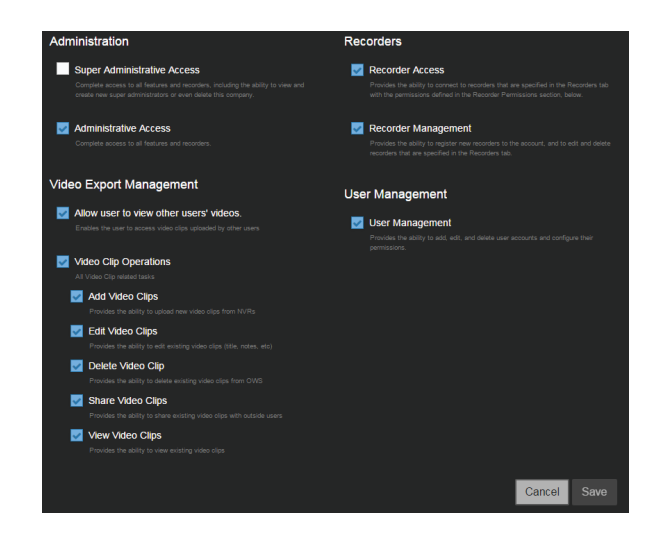

Modifying Group Level Permissions

- 1. Log in to your OWS account using a web browser using your registered **Username** and **Password**.
- 2. Click **Settings 3.** and then click User Groups.
- 3. Click **Add New User Group**.
- 4. Type a **Name** and **Description** for the User Group, and then click **Create**.

*NOTE* To remove a device group or device, click the dropdown arrow next to a device, then click Remove Recorder.

*NOTE* Users who are also assigned to another group with permission to access the recorder removed from this group will still be able to access the recorder.

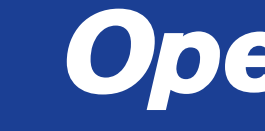

*NOTE* Automatically include all users in the User Group by checking the box so labelled at the top of the list.

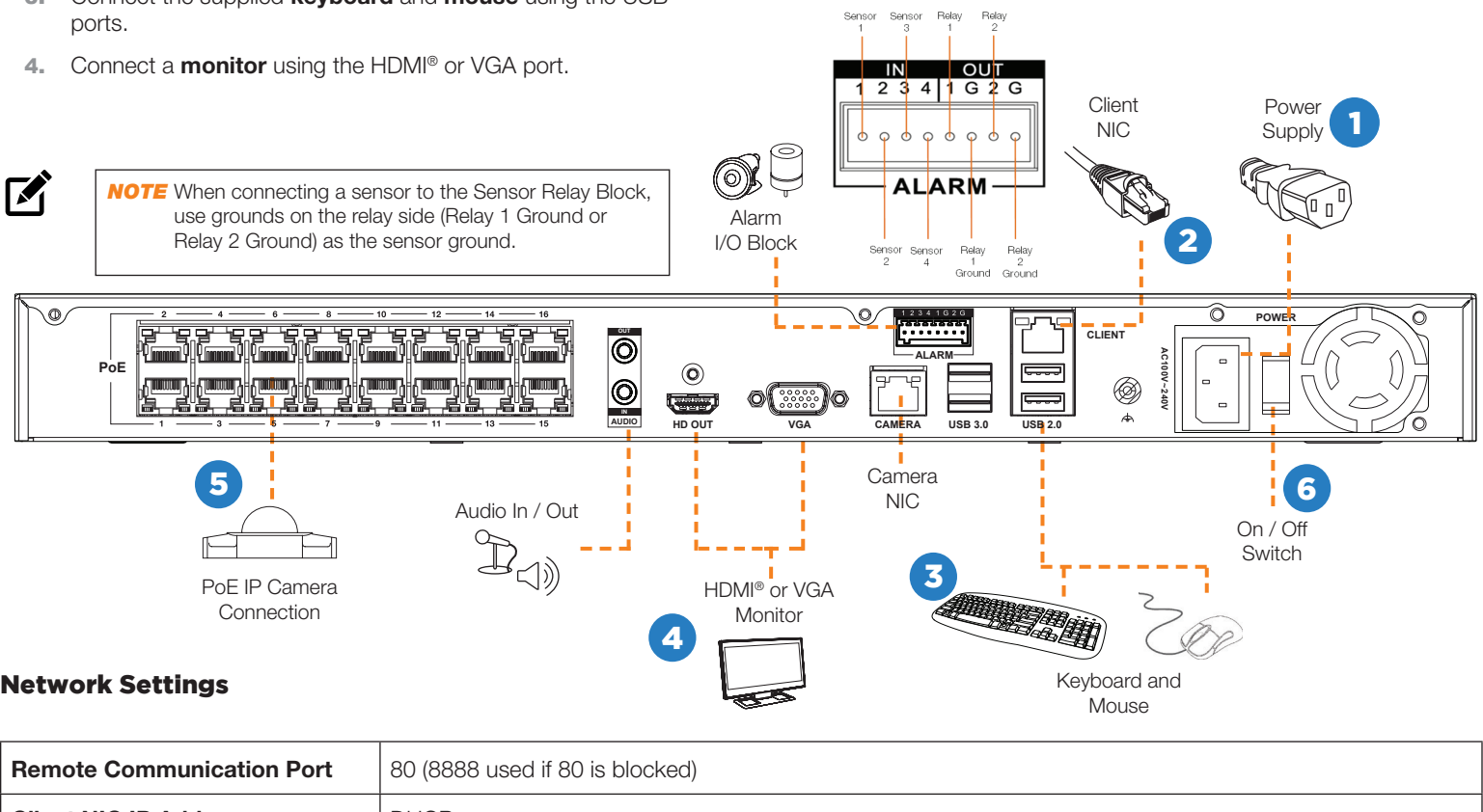

In some cases, advanced network settings may be applied to set up an optimal local or remote connection. The following steps are optional. Please contact an OpenEye support technician if you are unsure of your video network.

To optimize local connections, OWS uses a feature called LAN Smart Forward (LSF). This feature allows OWS to detect if the machine using the remote client software is on the same local network. OWS then automatically switches from a cloud relay connection to a direct connection. This ensures the fastest connection between client and recorder

*NOTE* Visit http://portforward.com/English/routers/port\_forwarding/ for instructions regarding router configuration for direct connection.

- 1. Click **Setup** <sup> $\odot$ </sup>, and then click **Cameras.**
- 2. Click **Add Cameras**.
- 3. For automatically detected cameras, select the camera(s) using the check boxes, and then type the appropriate **Username** and **Password.**

When using RTSP, specify the individual URL streams for your cameras. For instructions regarding these streams, consult the camera manual.

# CAMERA MANAGEMENT

Apex Server software makes it easy to add and configure IP cameras. ME-Series Apex recorders will automatically detect and add OpenEye and ONVIF IP cameras connected to the on-board PoE switch.

Third party cameras may need to be configured using a third party program before being added to Apex Server. Cameras that don't support ONVIF can be configured to record via RTSP streaming.

- 1. Click **Setup <sup>10</sup>**, and then click **Support Tools.**
- 2. Click **Launch Support Tools.**
- 3. Click **Network Camera Manager.**
- 4. Note the discovered **IP address** for the desired camera.
- 5. Click **Exit** to return to Apex Server software.
- 6. Follow the steps in the *Adding Cameras Manually* section, typing the **Static IP Address**.

*NOTE* Network Camera Manager can be launched from the Windows desktop icon.  $\mathbf{M}$ 

- 1. Click **Add**.
- 2. Click **Setup Q.** and then click **Cameras**.
- 3. Click **Add Cameras**.
- 4. For cameras not automatically detected, click **Add Cameras Manually**.
- 5. Select the ONVIF or the RTSP protocol, and then type the appropriate **Title**, **IP Address**, **Username**, and **Password**.
- 1. Click **Setup <sup>Q</sup>,** and then click **Support Tools.**
- 2. Click **Launch Support Tools.**
- 3. Click **Network Camera Manager.**
- 4. Select your desired cameras, and DHCP, and then click **Apply.**
- 5. Click **Exit** to return to Apex Server software.
- 6. Follow the steps in the **Adding Auto-Detected Cameras**  section to add the camera.

**NOTE** OpenEye cameras on Windows can be configured with DHCP by launching Network Camera Manager from the Windows desktop icon.

**Configuring OpenEye Cameras with a Static IP Address** (Linux models only)

6. Click **Add Cameras**.

#### **Configuring Recording Settings**

**Configuring OpenEye Cameras with DHCP (Linux** models only)

*NOTE* The ME-Series Apex recorder will automatically detect and add most cameras connected to the on-board PoE switch as long as the cameras are set to DHCP.

#### Adding Auto-Detected Cameras

Apex Server software automatically detects ONVIF Profile S compliant cameras set to DHCP. Cameras not meeting these requirements must be configured manually.

# ADVANCED NETWORK SETUP

Adding Cameras Manually

# Direct Connection

With direct connection, network traffic bypasses the OWS cloud relay service, allowing for optimal connection speeds. This configuration requires additional steps, including router configuration, in order to forward traffic to the appropriate Apex recorder.

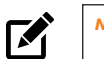

# ADVANCED CAMERA MANAGEMENT

Cameras set to static IP addresses, third party cameras, and cameras not supported by ONVIF may not be detected automatically. To configure cameras not automatically detected by Apex Server software, follow the steps below.

For optimal motion detection, cameras should be configured with a secondary stream of 720x576 or lower. Apex will still detect motion using a higher resolution stream if a 720x576 or lower stream is not available, but this will consume more system resources.

- 1. Click **Setup Q**, and then click **Cameras.**
- 2. Select the desired camera, and then click the **Live / Recording** tab.
- 3. Configure the settings as desired.
- 1. On your Apex Server recorder, click **Setup<sup>C</sup>**, and then navigate to the **Remote Services** tab.
- 2. Click **Web Services**.

- 1. Access the **router** used for Internet communication and forward **TCP port 80** to the internal address of the Apex Server recorder.
- 2. Use a web browser to log in to your OWS account. Click **My Recorders**, and then click **Edit** in the row of your desired recorder.
- 3. Click **Remote Network Settings**, and then type the **static IP** or **DDNS entry** for the router in the IP Address or Domain field, and 80 in the **Port** field.
- 4. Click **Save**.
- LAN Smart Forwarding

To enable LAN Smart Forwarding:

 $\boldsymbol{\mathcal{F}}$ 

- 1. Use a web browser to log in to your OWS account, and then click on your desired **Company Account.** A Customer Account is an OWS End User account created under a Channel Partner account and managed by the Channel Partner. Customer Accounts can only be created by the Channel Partner. Once cre-
- 2. Click **My Recorders,** and then click **Edit** in the row of the desired recorder.
- 3. Click the **Remote Network Settings** tab.
- 4. Set **LAN Smart Forwarding** to On.

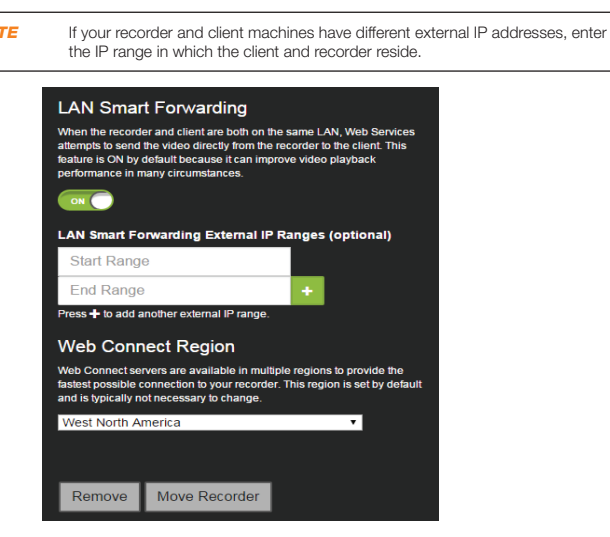

### Adding Third Party Cameras

区

Third party cameras may require installing a manufacturer camera discovery tool on a separate PC. Once the camera discovery tool is installed, follow the steps for adding a camera with a static IP address or using DHCP as outlined above.

**NOTE** If you do not have your Recorder Registration Code, you may enter your OWS Email and Password instead. It is recommended to use a Recorder Registration Code if available though.

Adding Cameras Not Supported by ONVIF You must add cameras that are not ONVIF-compliant using the RTSP stream of the camera. Consult the manufacturer's camera manual for more detailed information regarding RTSP streams. When you know the URL for the RTSP stream of your camera, follow the steps in the *Adding Cameras Manually* section, selecting RTSP protocol.

The following conditions are required for LAN Smart Forwarding:

- You must already have an OWS account, and the appliance must be connected to OWS with LAN Smart Forwarding configured (see the OpenEye Web Services section for more information). 1. Log in to your OWS account at **ows.openeye.net** from a web browser. 2. Select the appropriate **Company Account**, and then click **Add**.
- Both client and recorder use the same external IP address, or IP addresses within an acceptable range.
- The Client NIC port must be used for the Internet connection.

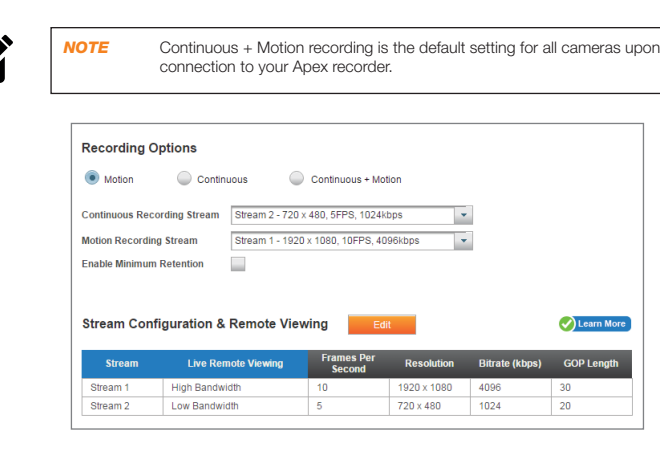

#### 3. Type your **Registration Code**.

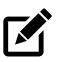

# OPENEYE WEB SERVICES CONNECTION

# OPENEYE WEB SERVICES CONNECTION

OpenEye Web Services is a cloud-based management solution which allows you to administer all your users, recorders, and VMS installations from one central location. To get the most out of your new web-managed recorder, we strongly recommend connecting it to the Web Services portal.

#### Creating an OpenEye Web Services Account

To begin using OWS, you will need to add individual companies to associate with customers.

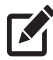

#### Connecting a Recorder to OWS

If you entered your Recorder Registration Code in the previous section, your recorder will be automatically added to your OWS Company Account.

If you used your OWS Email and password, your recorder will appear as an unassigned recorder on your OWS account, and you will need to assign it to the appropriate Company Account.

Users associated with your Company Account and with the appropriate permissions will now be able to remotely access the Apex Server recorder.

#### Adding Users to OWS

- 1. Log in to your OWS account from a web browser using your registered **Username** and **Password**.
- 2. Click **Settings 2.** and then click Users.
- 3. Click **Add New User**, and then enter the appropriate user information.
- 4. Click **Add New User**.

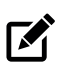

#### Creating a Company Account

- ated, the Channel Partner can assign recorders to Customer Accounts and create End User accounts.
- 1. Log in to your OWS account from a web browser using your registered **Username** and **Password**.
- 2. On the Management Portal, click **Add New Account**.
- 3. Enter an **Account Name**.
- 4. (**Optional**) Enter an **Account ID**, **City**, **State/Province**, and **Time Zone**.
- 5. Click **Add Company Account**.

*NOTE* This method creates users at the Channel Partner level. To create users at an End User level, complete step 1, then click Connect next to the Company Account you wish to add users to, then complete steps 2-4.

#### 4. Click **Connect**.

*NOTE* If you do not already have an OWS account, visit **http:// ows.openeye.net**